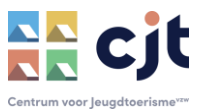

# **Aanmelden op KAMPAS.BE**

Jeugdverblijven.be en CJT Boekingscentrale worden één platform: kampas.be. Vanaf 17 augustus wordt Kampas ook gebruikt door jeugdgroepen. CJT wil een kwaliteitsvol platform lanceren en voert in de zomervakantie nog enkele controles uit. We vragen je daarom om de opmaak van jouw accommodatie voor 1 juli af te werken.

## **Inloggen als uitbater:<https://www.kampas.be/nl/manager-portal/login>**

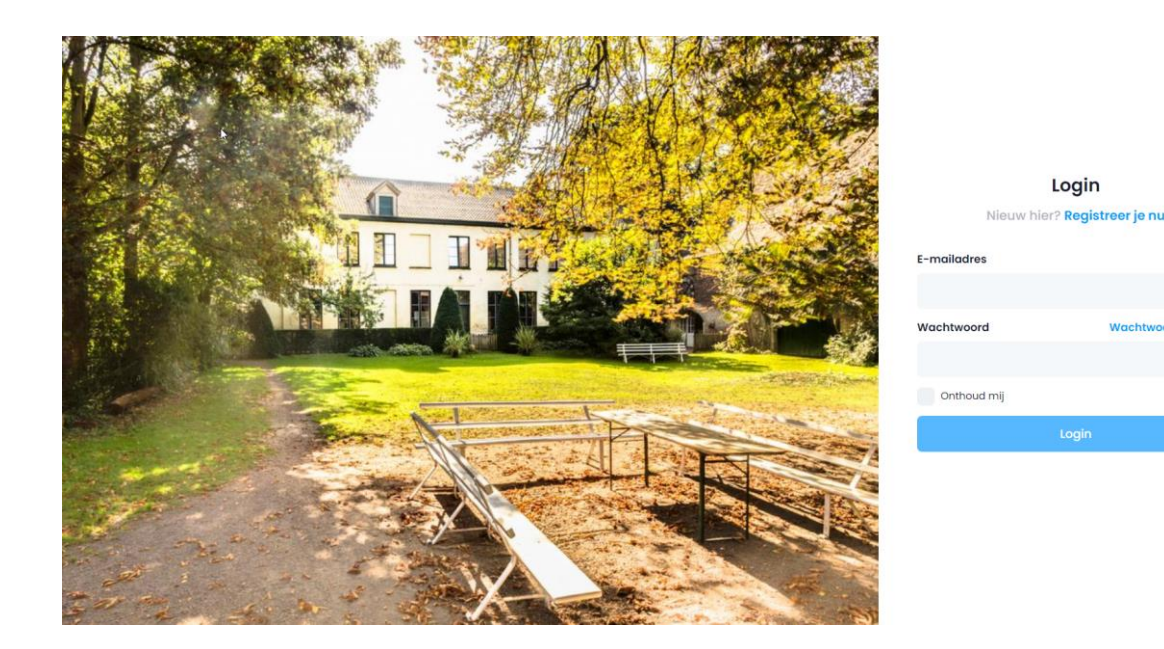

Opgelet, klik hier NIET op 'Registreer je nu'. Voor alle uitbaters die een plek hadden op jeugdverblijven.be werd door CJT een account klaar gemaakt. Je kan hier dus meteen aanmelden, daarvoor heb je de juiste gegevens nodig:

1. E-mailadres

Gebruik hier het mailadres waarop je de communicatie over Kampas (via [info@kampas.be](mailto:info@kampas.be) of [info@cjt.be,](mailto:info@cjt.be) vaak te vinden in de SPAM – of 'ongewenste mail' - van je mailbox) hebt ontvangen. Wij gebruiken de e-mailadressen van de verantwoordelijken zoals die gekend zijn in jeugdverblijven.be.

2. Wachtwoord

Het wachtwoord kan je zelf opmaken. Dat doe je door eerst te klikken op 'wachtwoord vergeten'. Je komt op volgende pagina:

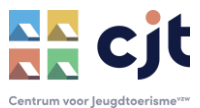

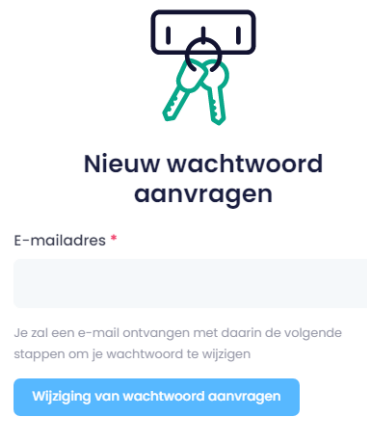

Vul je mailadres in bij het vak 'e-mailadres' en klik daarna op 'wijziging van wachtwoord aanvragen'. Ga naar je mailbox en daar krijg je een bericht van [info@kampas.be.](mailto:info@kampas.be) Je krijgt een mail die er zo uit ziet:

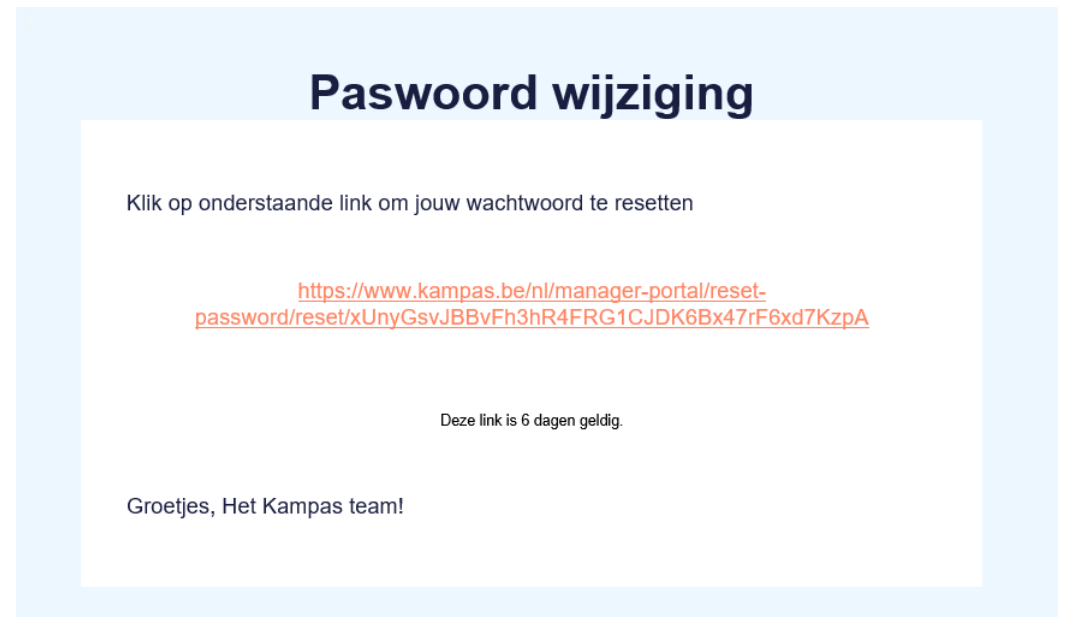

#### *Geen mail ontvangen?*

*Kijk eerst in de SPAM of 'ongewenste mail' van je mailbox. Gevonden? Sleep de mail naar je IN-vak om het bericht beter leesbaar te maken.*

*Ook geen mail in de SPAM? Mail naar [info@cjt.be](mailto:info@cjt.be) of bel 09 210 57 75 om het correcte mailadres op te vragen Kampas gebruikt voor jouw uitbatersportaal. CJT kan dat mailadres ook wijzigen naar een mailbox die je vaker gebruikt. Start opnieuw aan het begin van deze handleiding om zo je wachtwoord op te maken*

Klik op de oranje link in de ontvangen mail. Je krijgt nu dit scherm:

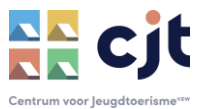

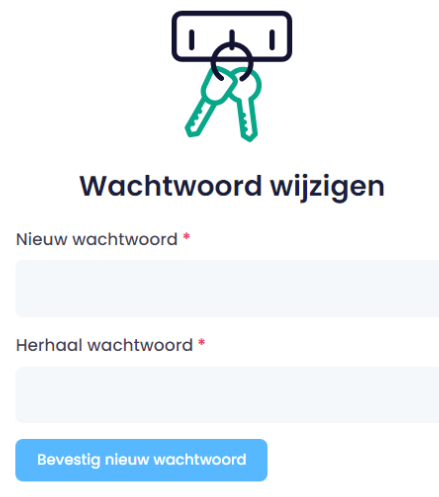

Hier maak je jouw persoonlijke wachtwoord op. Vul twee keer het zelfde wachtwoord in. Gebruik minstens 8 tekens, waarvan minstens 1 hoofdletter en 1 cijfer of leesteken. Klik daarna op 'Bevestig nieuw wachtwoord', je komt nu voor het eerst in jouw uitbatersportaal:

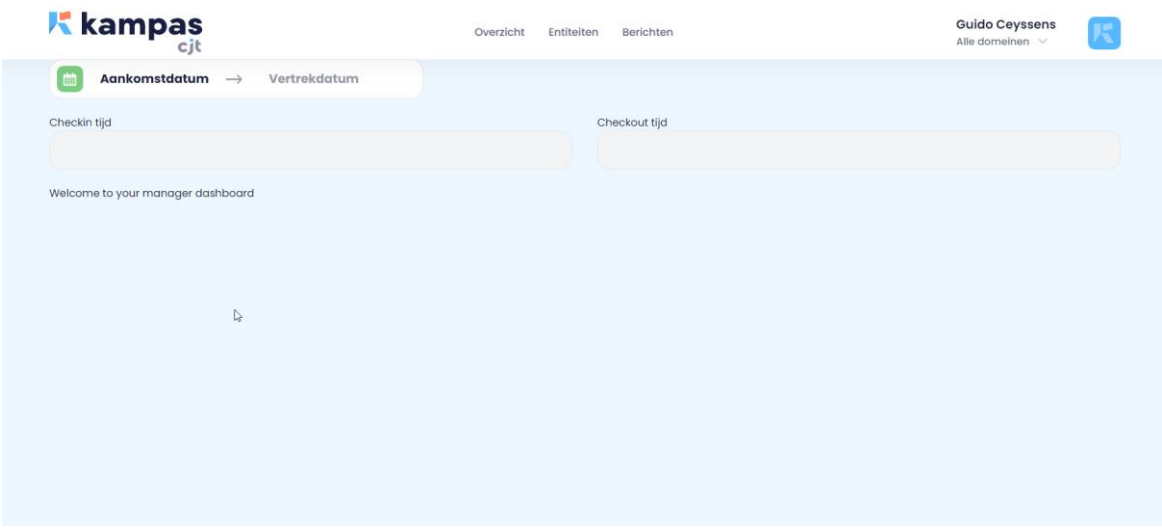

Ga NIET meteen aan de slag. We vragen je met aandrang om de handleiding 'opmaak van het aanbod' secuur op te volgen. Je kan ze hier vinden:

# **<https://cjt.be/ondersteuning/kampas>**

*Ervaar je toch problemen? Mail naar [info@cjt.be](mailto:info@cjt.be) of bel 09 210 57 75, wij helpen je graag verder.*

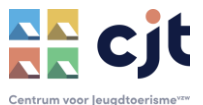

## **Kampas herkent je wachtwoord niet?**

Klik op 'wachtwoord wijzigen' en volg opnieuw de handleiding zoals hierboven (eerste keer aanmelden).

Kampas herkent je e-mailadres niet? Mail naar [info@cjt.be](mailto:info@cjt.be) of bel 09 210 57 75 om het mailadres dat voor kampas.be wordt gebruikt op te vragen.

Je kan verder werken in Kampas. We vragen je met aandrang om de handleiding 'opmaak van het aanbod' secuur op te volgen. Je kan ze hier vinden:

**<https://cjt.be/ondersteuning/kampas>**